## NEO Tracker

~スマホでNEOウォレット作成方法〜

ホームページにアクセス

<https://neotracker.io/>

をクリックもしくはコピー&ペーストでホームページに ジャンプ

Web ブラウザは**Google Chrome**推奨です。

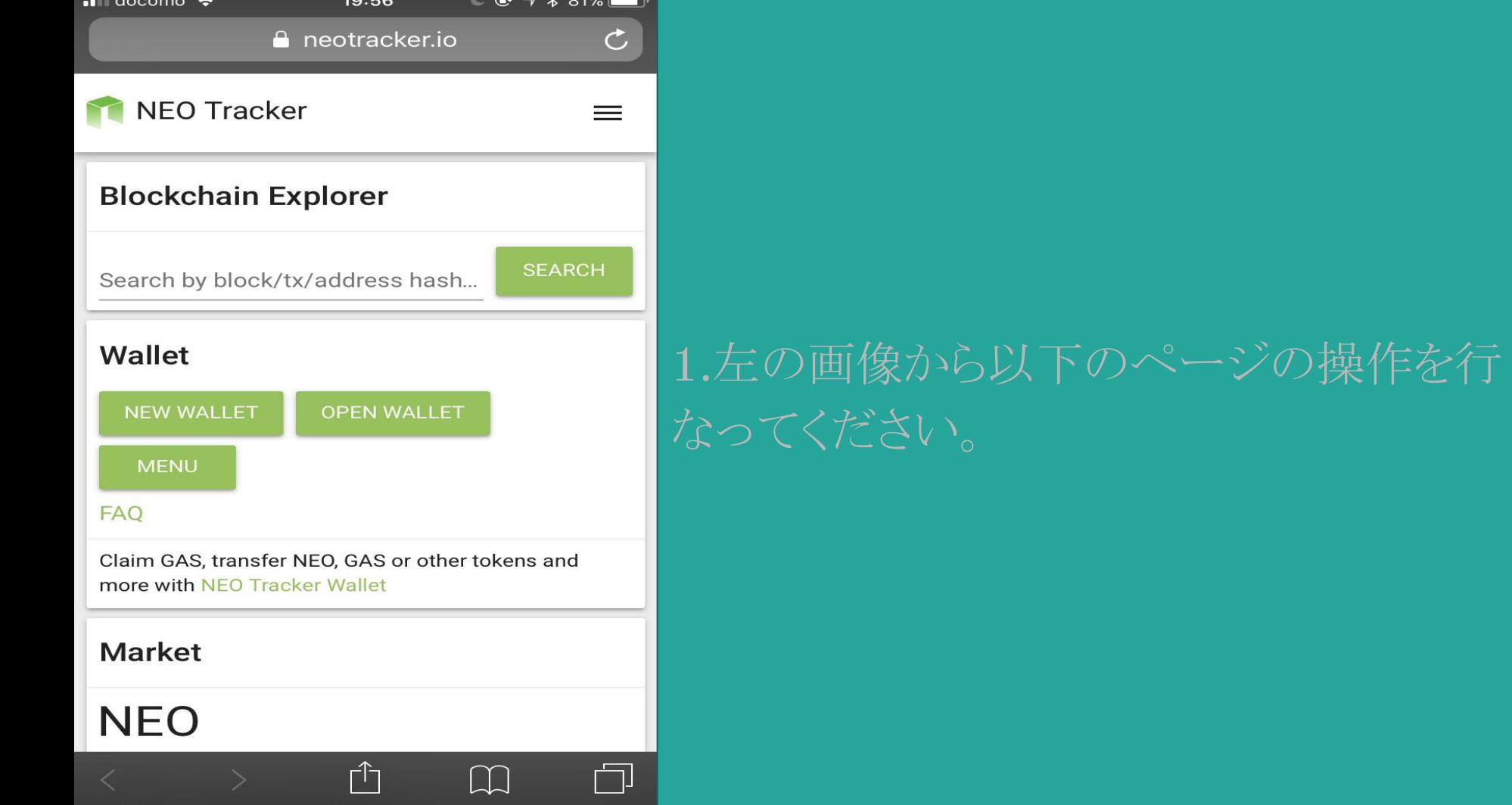

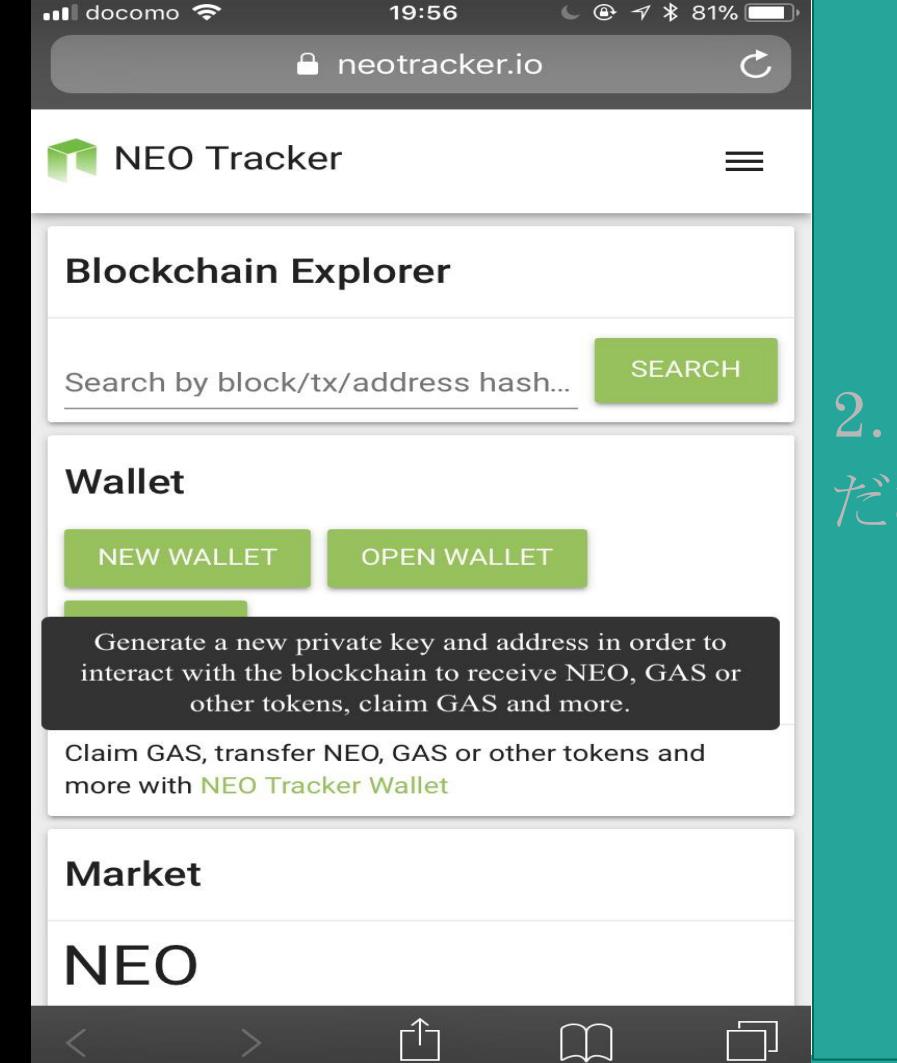

# 2.「NEW WALLET」を1度クリックしてく

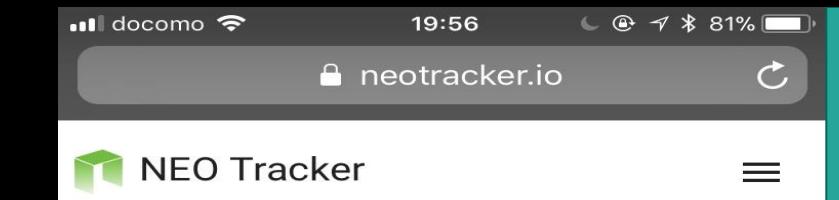

#### **New Wallet**

This password encrypts your private key. This does not act as a seed to generate your keys.

You will need this password and your private key to unlock your wallet.

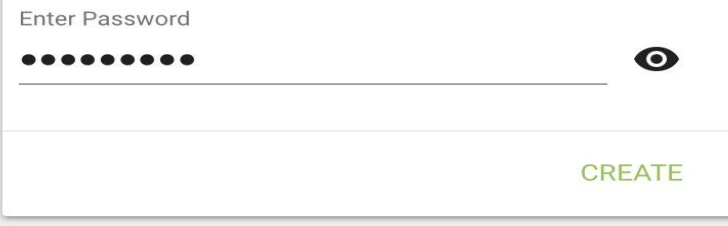

3.再度、「NEW WALLET」押すとパス ワードの設定画面に切り替わるので、パス ワードを設定してください。 ※こちらのパスワードはメモ帳に控えるな どし忘れないようにご注意ください。

その後CREATEをクリック

Switch Blockchain: TestNet Donate: AKDVzYGLczmykdtRaejgvWeZrvdkVEvQ1X

**Twitter** 

 $\left| \cdot \right|$ **Facebook** 

NEO Tracker © 2017

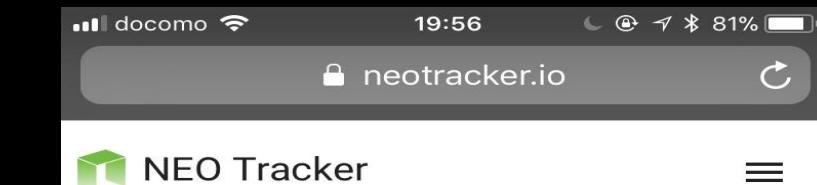

#### **New Wallet**

Save Your Keystore File

#### DOWNLOAD ENCRYPTED KEY

Do not lose it! It cannot be recovered if you lose it. Do not share it!

Your funds will be stolen if you use this file on a malicious phishing site.

#### Make a backup!

Secure it like the millions of dollars it may one day be worth.

#### **CONTINUE**

Switch Blockchain: TestNet Donate: AKDVzYGLczmykdtRaejgvWeZrvdkVEvQ1X

**Twitter**  $\blacktriangleright$ 

Facebook  $\left| \cdot \right|$ 

NEO Tracker © 2017

## 4. DOWNLOAD ENCRYPTED KEY を押しENCRYPTED KEYを保存してく

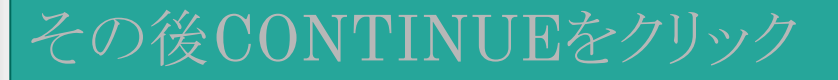

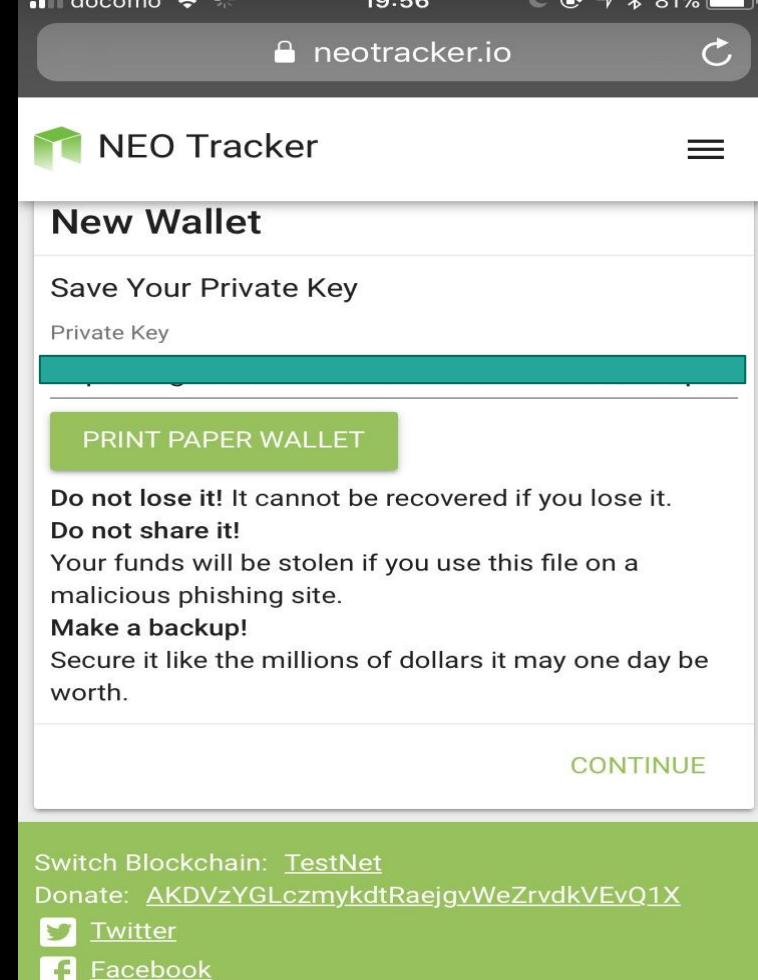

 $\hat{\mathbb{L}}$ 

 $\Box$ 

### 5.「PRINTE PAPER WALLET」を保存 し、「CONTINUE」を押してください。

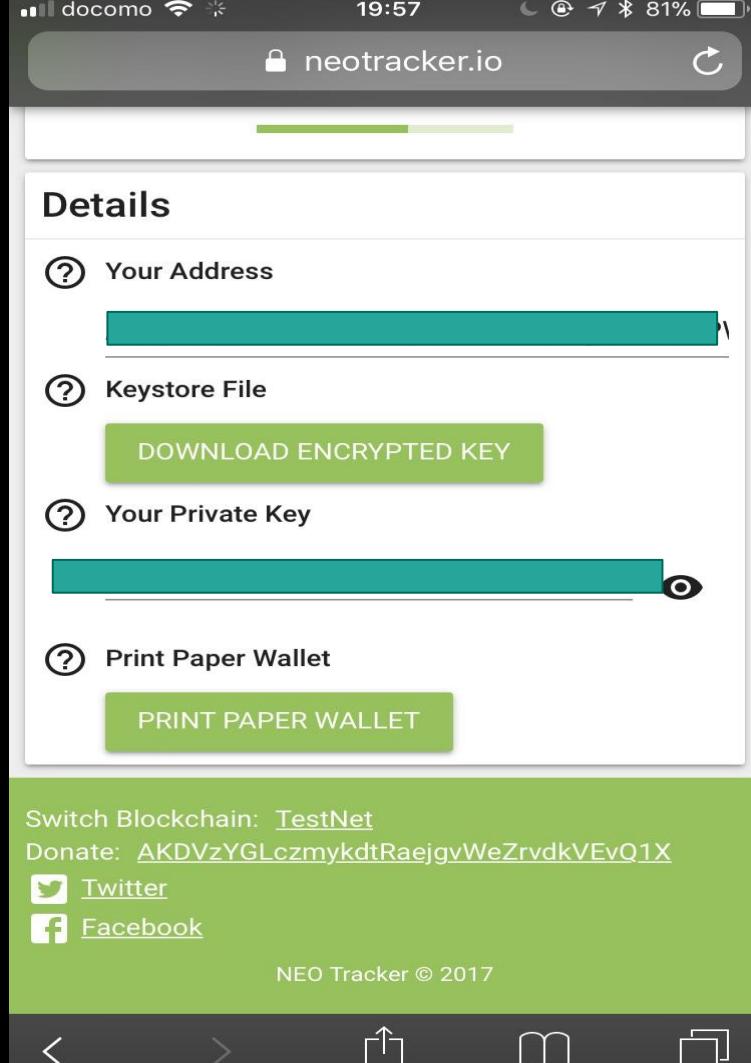

### 6.PRINT PAPER WALLETに記載され ているYour Addressを控えて、KYCに登 録する。